## **Instructie** opleidingen toevoegen in Workday

Stap 1 Ga naar **Workday.**

Stap 2 Ga naar uw profiel en klik op **"Loopbaan".**

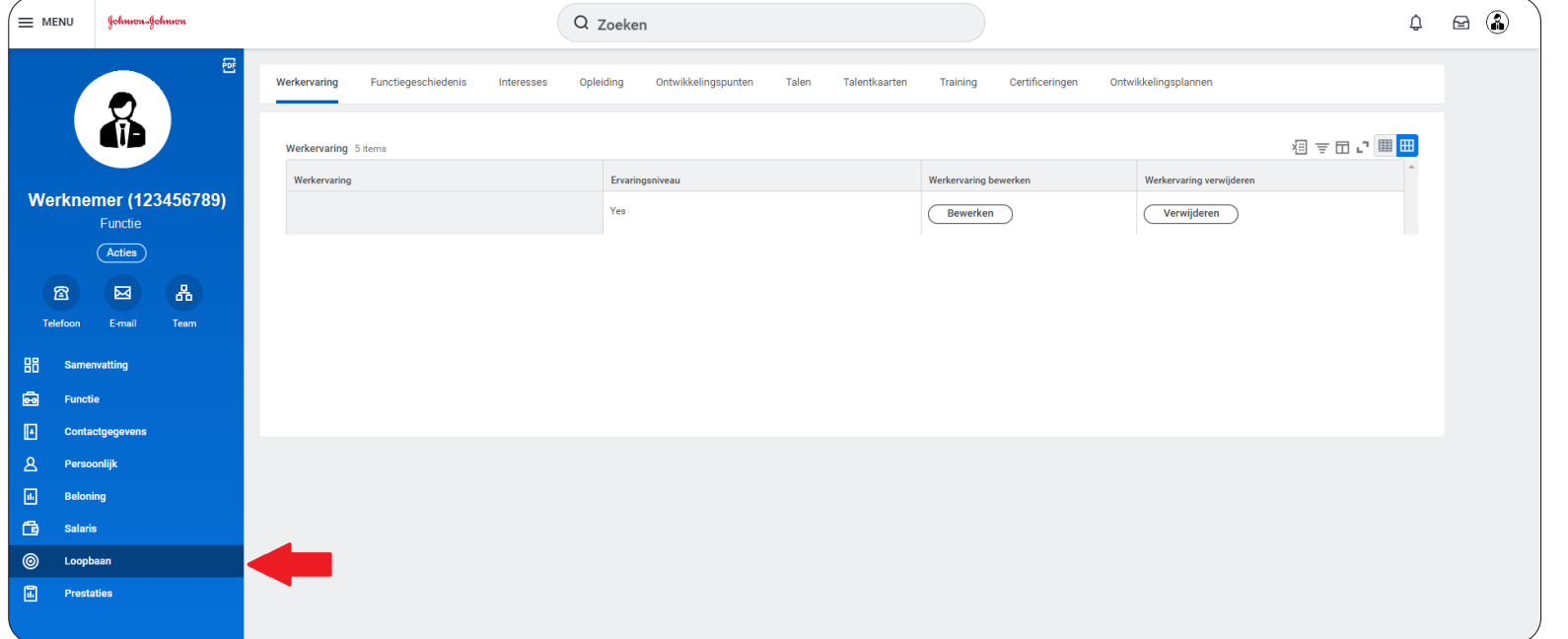

**PHARMACEUTICAL COMPANIES OF** 

 $\sqrt{2}$  anssen

Stap 3 Klik bovenaan de pagina op **"Opleiding",** en vervolgens op **"Bewerken"** onderaan de pagina.

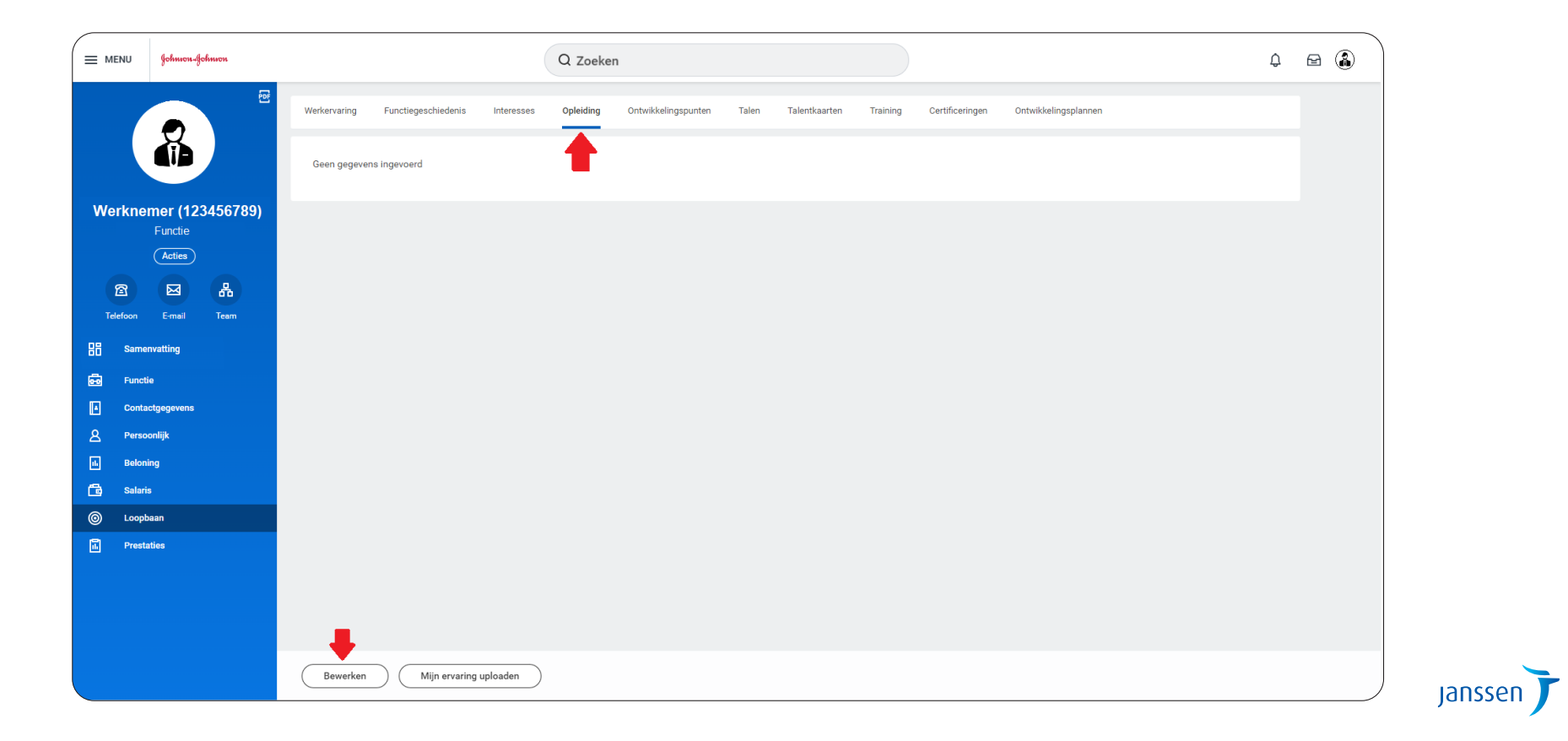

PHARMACEUTICAL COMPANIES OF

*Instructie Opleidingen Toevoegen in Workday* **opleidingsinstituut niet kunt vinden, klikt u hier"** aan. Er verschijnt dan een nieuw veld waar u de naam **Stap 4:** In het nieuwe scherm dat opent, klik op "**Toevoegen**". Vul vervolgens uw opleiding en de bijbehorende gegeven in. Onder het veld "**Opleidingsinstituut**" staan een aantal opleidinginstuten in Workday opgeslagen. Indien uw opleidinginstituut gerelateerde diploma opladen.Stap 4 In het nieuwe scherm dat opent, klik op **"Toevoegen"**. Vul vervolgens uw opleiding en de bijbehorende gegevens in. Onder het veld **"Opleidingsinstituut"** staan een aantal opleidinginstuten in Workday opgeslagen. Indien uw opleidinginstituut hier niet tussen staat, vinkt u het vakje naast "**Als u het**  en locatie van uw opleidingsinstituut kunt invullen. Indien gewenst kunt u onderaan de pagina uw

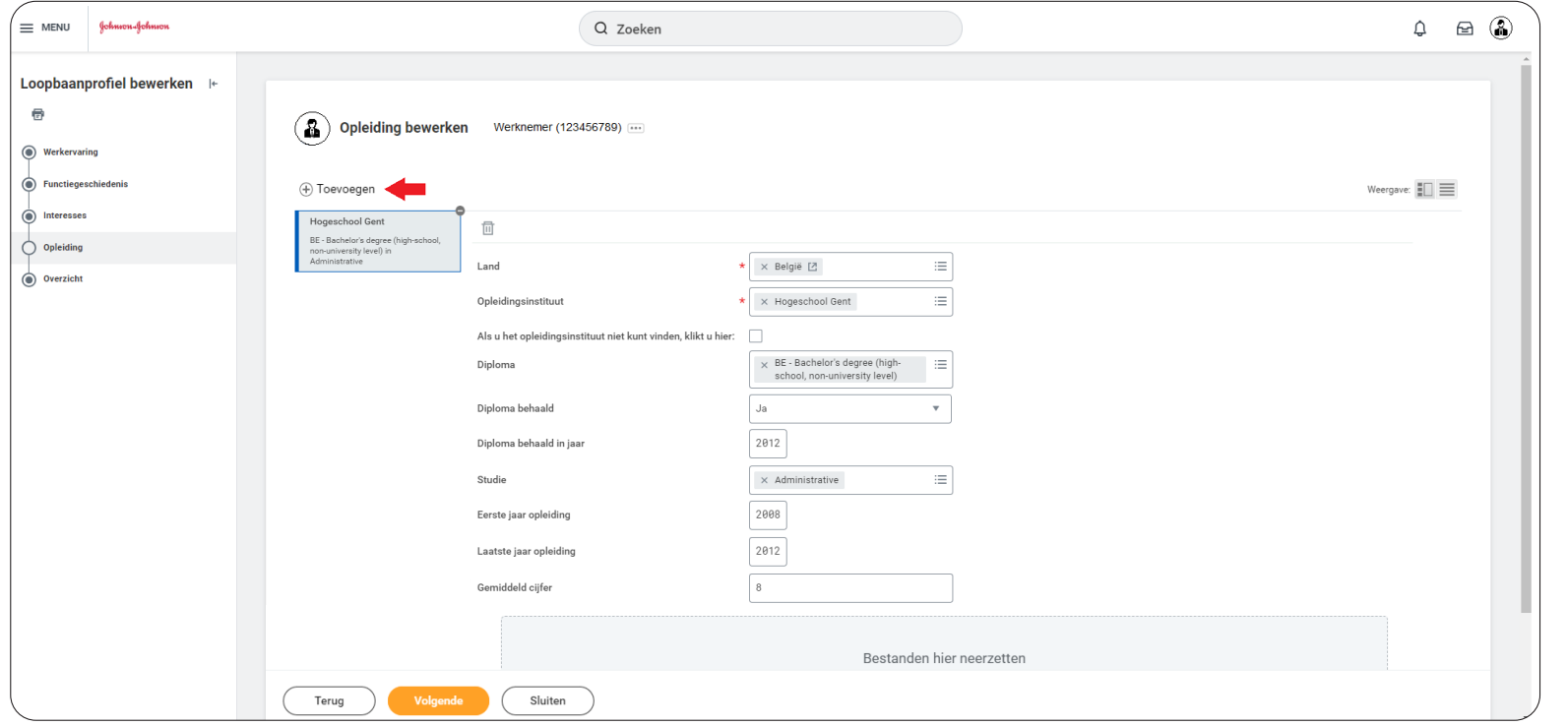

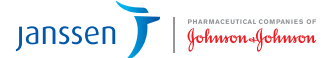

Stap 5 Als u meerdere opleidingen wenst toe te voegen, klik dan nogmaals op **"Toevoegen".** Wanneer u klaar bent met het invoeren van uw opleiding(en), klikt u onderaan de pagina op **"Volgende".**

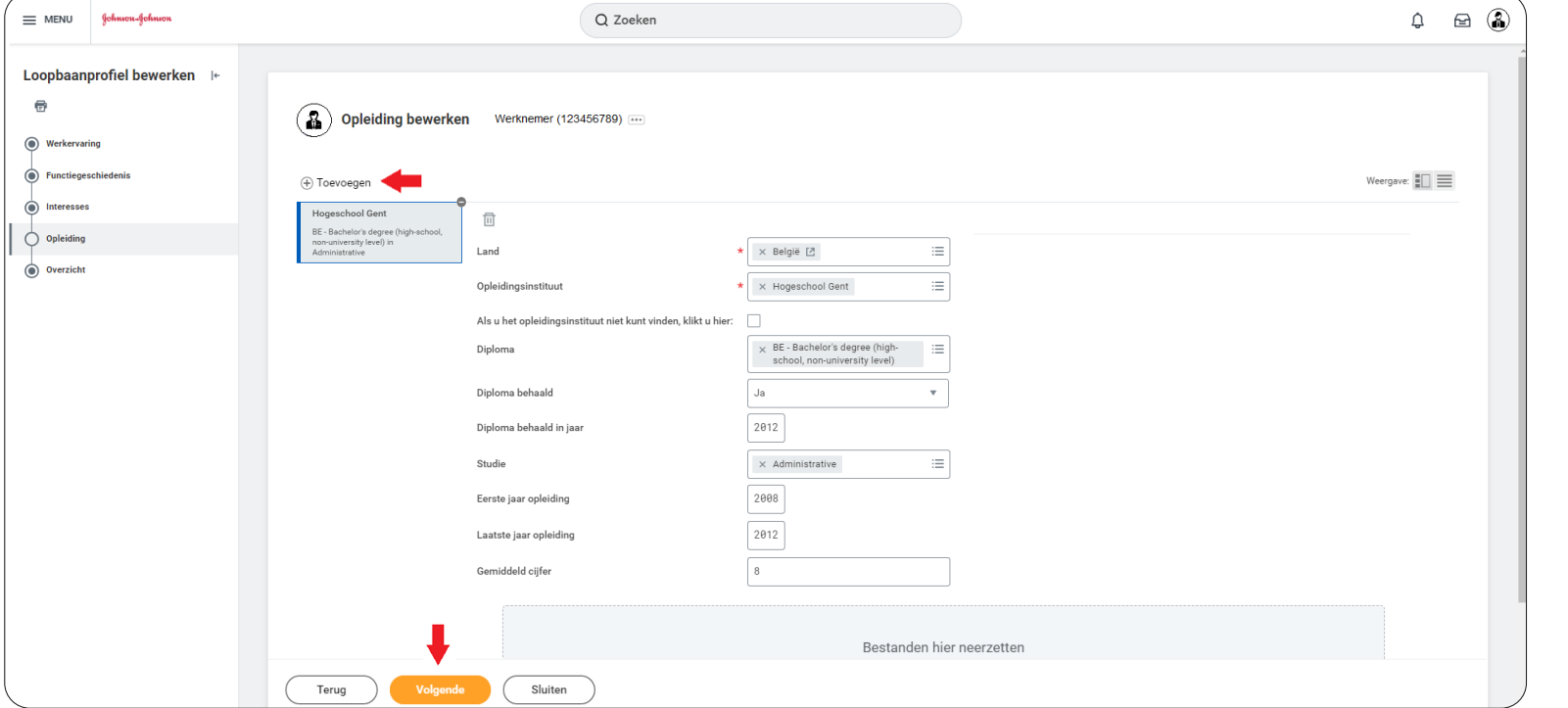

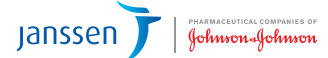

Stap 6 Uw opleiding is nu opgeslagen in Workday. U kunt dit verifieren door nogmaals naar **"Opleiding"**  (onder **"Loopbaan"**) te gaan in uw Workday profiel. U kunt op elk moment opleidingen toevoegen of aanpassen door dit stappenplan te volgen.

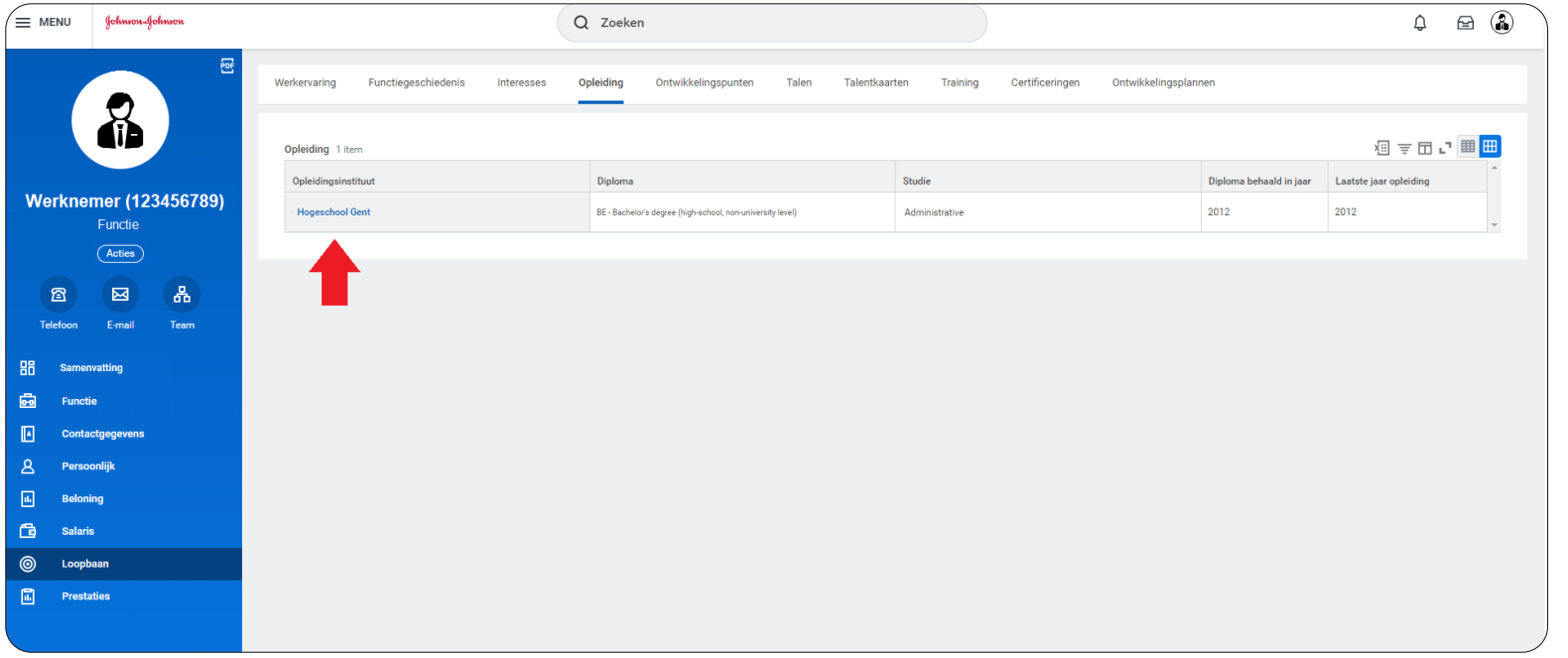

Janssen | Schmerwert COMPANIES OF